**QUICKTIP**

# Thrive Hearing Control App **Basic Version**

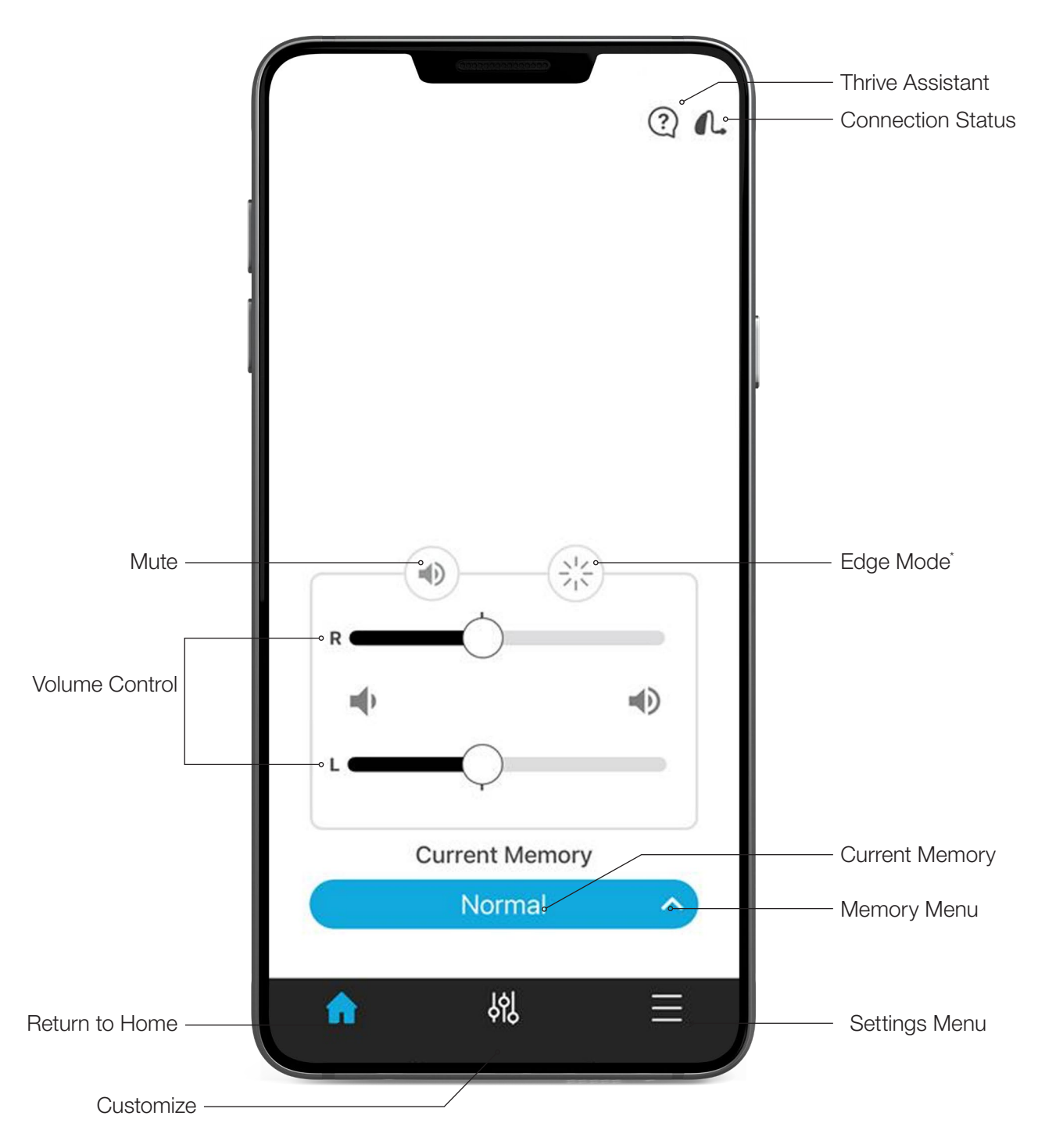

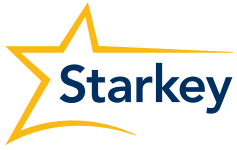

## Hearing Aid Memories

### Create a New Memory

Select the memory that provides the best sound quality for the current listening environment. Selected memory is the baseline for adjustments.

### To create a custom memory, go to:

- **1** Memory Menu
- $2 +$  Create New Memory
- 3 Memory Name
- 4 Location Settings
- 5 Set Location:

Pin sets to current location. Tap  $\left( \bullet \right)$  (bottom of the map) to assign a geotag.

### Mask Mode

Mask Mode provides an additional boost to help enhance and focus on a speaker who is wearing a face mask. Add the Mask Mode memory to the Custom Memories list for easy access.

To add the Mask memory:

- **1** Tap the **Settings Menu** on the Navigation Bar.
- 2 Tap Device Settings.
- **3** Tap the slider next to **Mask Mode**.
- 4 Tap OK on the Mask Mode pop-up screen. The Mask memory will now be available in the Memory Menu under the **Custom Memories** list.

### Customize a Memory

For additional customization, select **Customize**  $\begin{bmatrix} 1 & 1 \\ 0 & 1 \end{bmatrix}$  from the navigation bar. The Equalizer can be adjusted as desired for additional memory fine tuning.

## **Tinnitus**

Adjust the volume and modulation speed of the tinnitus stimulus in memories that have been configured for tinnitus or in custom memories based on those memories. The tinnitus screen will be visible in the Thrive Hearing Control app if the hearing professional has enabled the tinnitus stimulus in the active memory.

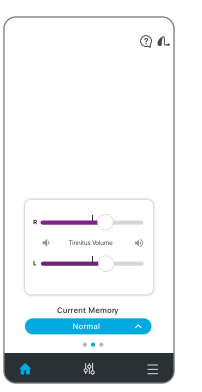

Adjust tinnitus stimulus volume individually or slide finger in the slide pad to adjust binaurally. Double tap to return to the default stimulus volume. Adjusting Tinnitus Stimulus Volume

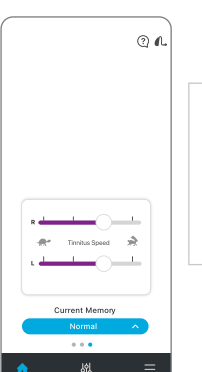

Adjusting Tinnitus Speed

Drag the circle icons on the sliders to adjust from no modulation (left) to fast modulation (right).

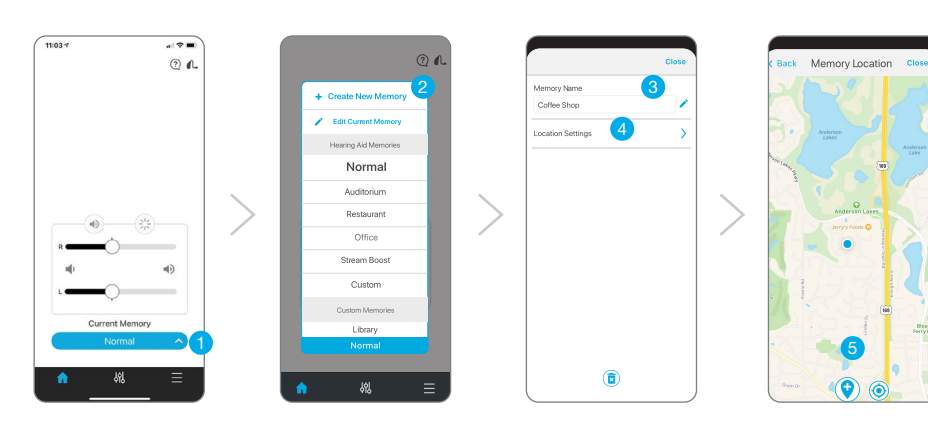

"Temp" Any adjustment to a memory that was set by the hearing professional within Inspire X will permanently save as "Temp". Tap the Memory menu, then select  $\nearrow$  Edit Current Memory to name and save in the custom memories list for future use.

Volume position is saved and set for custom memories to provide a more consistent user experience.

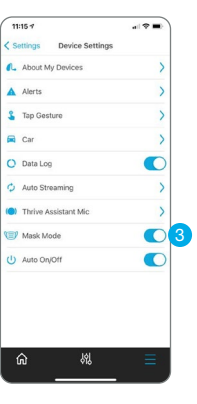

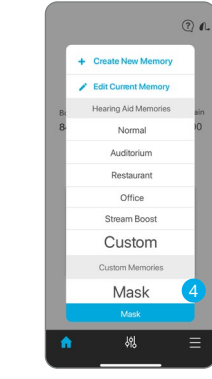

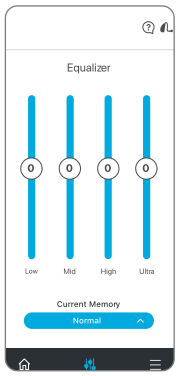

#### Equalizer

Provides additional memory fine tuning via equalizer sliders.

## CROS System

Adjust the balance of sound coming from the Transmitter relative to the Receiver in memories that have been configured for BiCROS or in custom memories based on those memories. The Balance screen will be visible in the Thrive app if the hearing professional has enabled BiCROS in the active memory.

- Drag the circle icon along the slider to adjust the balance of sound coming from the Transmitter relative to the Receiver.
- Tap **Mute Transmitter** to mute the Transmitter.

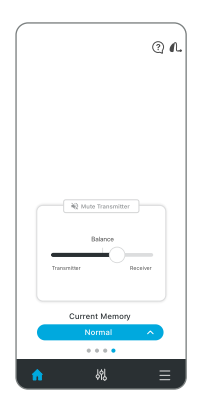

### Fall Alert

The Fall Alert feature utilizes integrated sensors to automatically detect falls and send alert text messages to selected contacts.

For more information, please see the Fall Detection and Alerts Inspire X, System Setup and User Guide QuickTIPs.

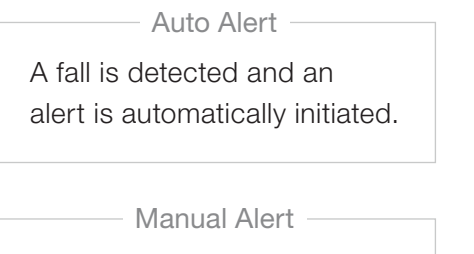

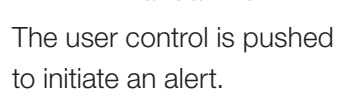

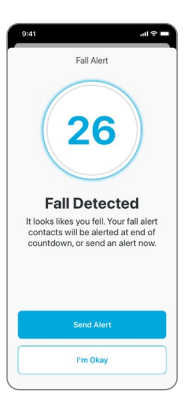

## Thrive Assistant

Thrive Assistant' is an app-based assistant providing hands-free help whenever and wherever needed. Users can conveniently ask questions, troubleshoot hearing aid and accessory issues or simply say a command to change hearing aid volume, mute the hearing aids, change memories or set a reminder.

Users can even say things like "find my phone" or "I lost my phone" and Thrive Assistant will help the user locate a misplaced smartphone by playing a ringtone from the phone, even if it is locked or on silent mode.

- $\Box$  To access, tap the Thrive Assistant icon  $\Omega$  in the top right corner of the Thrive app. AI users can also double tap their hearing aid to access Thrive Assistant if set as a user control.
- 2 Thrive Assistant will indicate *"Listening, please ask your question."*
- **3** State a command or ask a question. Thrive Assistant will execute the command or will search for and return an appropriate answer to the question from the Thrive help files or cloud-based services.

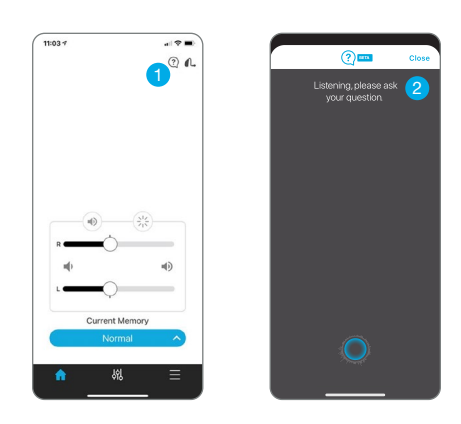

## TeleHear Remote Programming

Connects remotely to a hearing professional for a remote first fit or hearing aid programming adjustments.

Engage in a live session using video chat for hearing aid adjustments in real-time.

For more information, please see TeleHear QuickTIPs.

#### To access TeleHear features, go to: Settings > TeleHear

- Displays sign-in status for cloud services and last sync date. Cloud connection is established when signed in, even if remote programming is not currently enabled.
- Displays a connected hearing professional or the option to add a hearing professional. View practice information for connected hearing professionals by clicking on the practice/provider name.
- Under "Get help from your professional", select Join Live Session to get started.

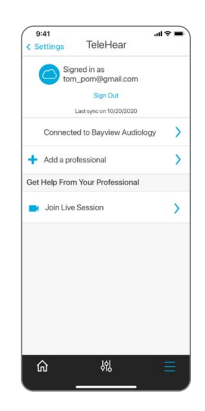

### **Other**

In addition, Settings includes:

- User Guide
- Device Settings
- Find My Hearing Aids
- Demo Mode • App Settings:

• About

- Advanced/Basic Mode

- Basic Mode does not include:
- Wellness Score
- Additional memory customization beyond Equalizer
- **Reminders**
- Transcribe
- Accessory Screen
- **Translate**
- Self Check

*Features may vary by country.*

\* Thrive Assistant and Edge Mode are available on select Thrive Platform 2.4 GHz hearing aids. Please contact your rep for specific information. The Starkey logo, Thrive, TeleHear and Inspire are trademarks of Starkey Laboratories, Inc. The app may have slight differences depending on your phone. ©2021 Starkey Laboratories, Inc. All Rights Reserved. 6/21 FLYR3474-05-EE-SC